# **Getting Start mdc (Mail Destination Confirm)**

Rev.0.45a 2007/08/23

# 目次

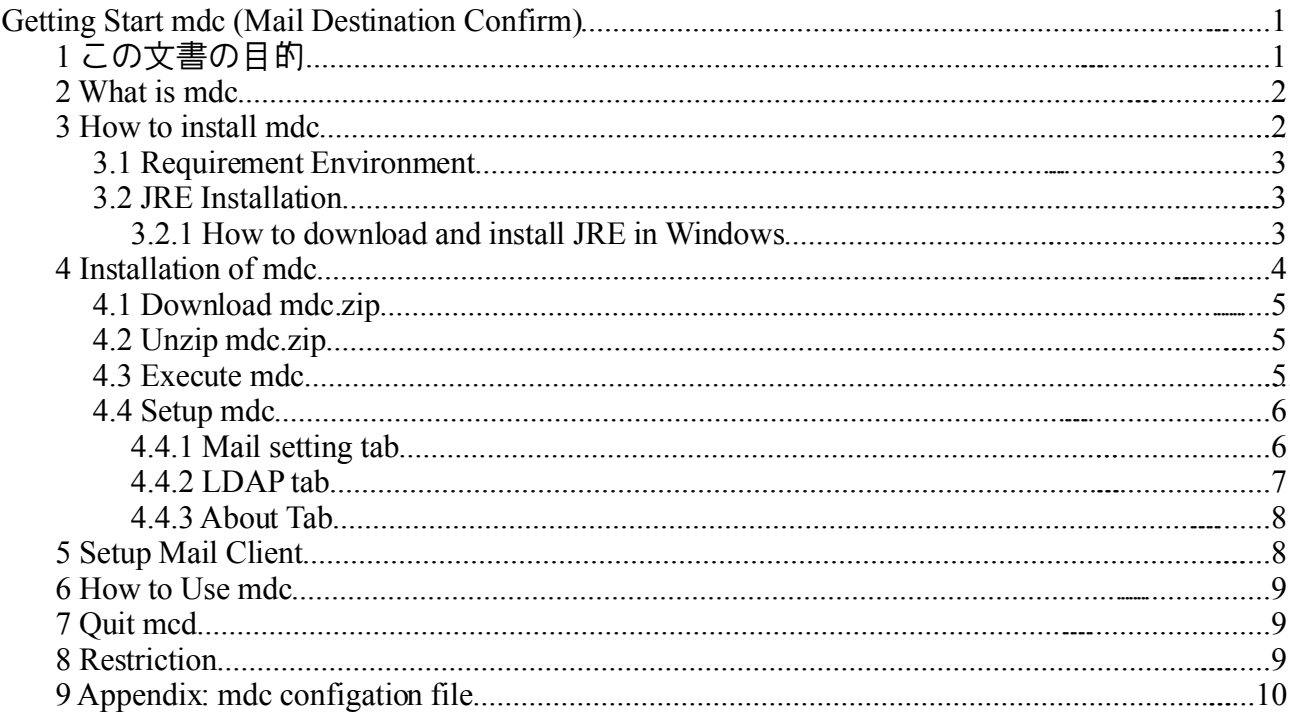

## 1この文書の目的

この文書では、メールの宛先を送信時に確認するプログラムである mdc (Mail Destination<br>Confirm)を、とりあえず使う方法について説明します。

### *2 What is mdc*

mdc とは、オープンソースでソースが公開されているメール送信時にメールの送信先を確 認するソフトウェアです。LDAPと連携することにより、メールの送信先アドレスだけで はなく、わかりやすい名前で確認を行うことが可能です。

Thunderbirdのようなメールクライアントと、sendmail などのメールサーバの SMTP(Simple Mail Transfer Protocol)によるやりとりをプロキシーすることによって実現しています。プ ロキシー方式を利用することにより、多くのメールクライアントに対応することが可能 です。また、Java により実装されているので、Windowsに限らず Linux など多くのプラッ トフォームに対応しています。

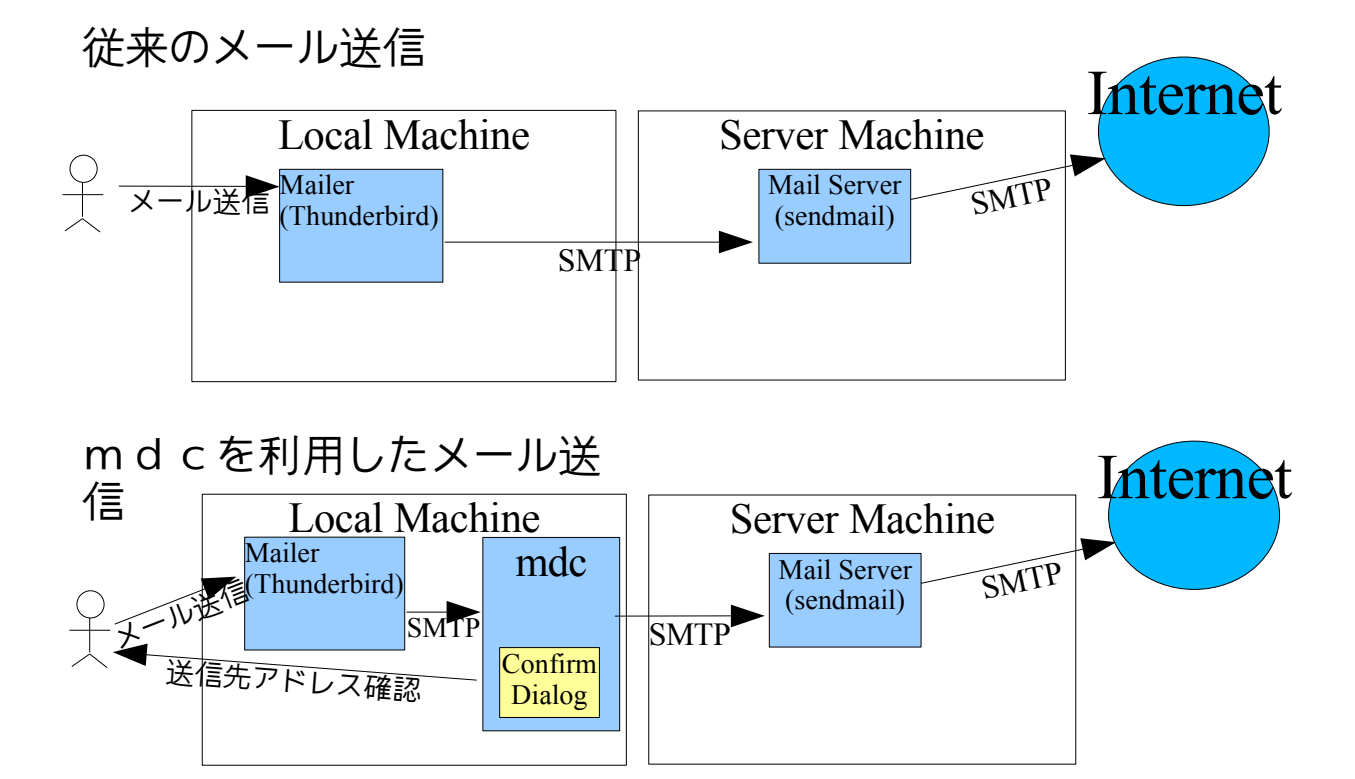

### *3 How to install mdc*

mdc を利用方法は以下の手順です。

- 1. 環境の確認
- 2. JRE のダウンロードとインストール
- 3. mdc プログラムのインストール(ダウンロード・起動・設定)
- 4. メールクライアントの設定
- 5. 詳細を以下に説明します。

## **3.1 Requirement Environment**

mdc を利用するためには、メールを利用できる事に加えて、以下の環境が必要です。

- Java 実行環境 JRE 1.4, JRE 5.0 もしくは JRE 6.0 動作テストは、Windows および Linux で、JRE 1.4.2\_15, 1.5.0\_10, 6.0 update 1 を利用して います。
- グラフィクス・スクリーン 640x480ピクセル

Windows2000, WindowsXP, Linux Gnome2.2 でテストしています。

## **3.2 JRE Installation**

mdc プログラムを実行するために、Java 実行環境(J2SE JRE)が必要です。

最近の HP や Dell から購入した Windowsマシンだとプレインストール済みですが、国内の メーカから購入したり古いマシンの場合には、インストールされていないので JRE をイン ストールする必要があります。

※Java 開発環境(J2SE JDK)には JRE が含まれているので、 すでに JDK がインストールさ れている場合に、さらに JRE をインストールする必要はありません。

Windows, Linux 用の JRE は、Sun microsystems の Web からダウンロードが可能です。JRE 5.0 をダウンロードしてインストールしてください。

参考: Linux (Red Hat Linux, SUSE Linux, JDS)でのダウンロードとインストール方法 <http://java.com/ja/download/help/5000010500.xml>

### *3.2.1 How to download and install JRE in Windows*

● [http://java.com/](http://java.sun.com/j2se/1.5.0/ja/) に接続する

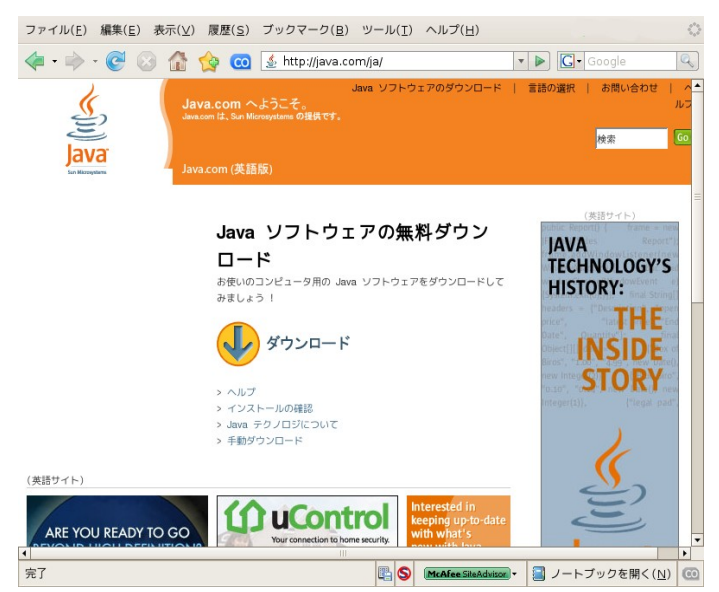

● 「ダウンロード」をクリック

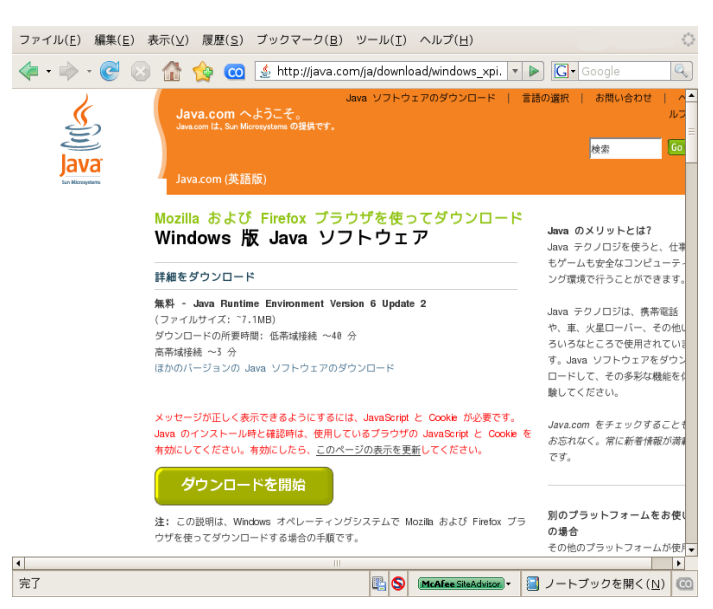

このページには、インストールの方法について詳しい記載があります。JRE のイン ストールの詳細は、このページを参照してください。

● 「ダウンロードを開始」をクリック JRE がダウンロードされ、自動的にインストールが開始されます。

なお、この方法では、最新版の JRE が常にインストールされます。 参考:

Windows 版 Java Runtime Environment (JRE) の手動ダウンロードとインストール方法 [http://java.com/ja/download/help/win\\_manual.xml](http://java.com/ja/download/help/win_manual.xml)

以上で JRE のインストールは完了です。

### *4 Installation of mdc*

Java 実行環境がインストールされたら mdc のインストールを行います。 手順は以下の通りです。

- 1. mdc の ZIP ファイルをダウンロードする。
- 2. ZIP ファイルを任意のディレクトリに解凍する。
- 3. mdc プログラムを起動する。
- 4. メールサーバや LDAPサーバへ接続するための設定を行う。

### **4.1 Download mdc.zip**

まずは mdc の ZIP ファイルをのダウンロードします。Sourceforge.jp の mdc プロジェクトの 「リリースファイル」 <https://sourceforge.jp/projects/mdc/files/> より最新版のリリースファイ ルを、任意の場所(「マイドキュメント」や「ホームディレクトリ」)にダウンロードしま す。

※ 2007/8/22 現在

リリース版は、バージョン 0.45 [mdc.zip](http://prdownloads.sourceforge.jp/mdc/26796/mdc.zip)

deploy 版は、CVS HEAD [mdc.zip](http://cvs.sourceforge.jp/cgi-bin/viewcvs.cgi/mdc/BetaProject/deploy/mdc.zip)

## **4.2 Unzip mdc.zip**

ダウンロードしてきた mdc.zip ファイルを、インストール先のディレクトリ(任意)で解凍 します。

Windowsでは、lhaz などを利用してファイルを解凍してください。

Linux での例を以下に示します。

\$ mkdir mdc \$ cd mdc \$ unzip ../mdc.zip Archive: src/NetBeansTest/BetaProject/deploy/mdc.zip creating: lib/ inflating: lib/swing-layout-1.0.1.jar inflating: mdc2.jar

## **4.3 Execute mdc**

mdc を起動します。

注:

以前のバージョンでは、起動する前に設定ファイルを作成する必要がありました が、現在のバージョンでは、GUI 画面で設定が行われるので、設定ファイルは自動 的に作成されます。

なお、古いバージョンの時に作成し利用していた設定ファイルの情報は、最新版 でも引き継がれます。

Windowsでは、ダウンロードした mdc2.jar をダブルクリックするだけで起動が完了します。

Linux では、bash などのコマンドプロンプトで

\$ java -jar mdc/mdc2.jar &

のようにしてプログラムを起動します。

まだ設定が行われていない場合、mdc の設定画面が開きます。 設定済みの場合には、設定画面は閉じられた状態で、タスクバーに mdc が表示されます。

#### **4.4 Setup mdc**

mdc の設定画面が開いていない場合には、タスクバーより mdc 設定画面を開きます。 設定画面は、「メール」「LDAP」「情報」のタグがあり、それぞれ、メールと LDAP の 設定、バージョン情報表示を行います。

#### *4.4.1 Mail setting tab*

メールタブでは、メールの設定を行います。

「OK」ボタンにより、設定画面が閉じられ設定が有効になります。 「中止」ボタンにより、設定が中止されます。

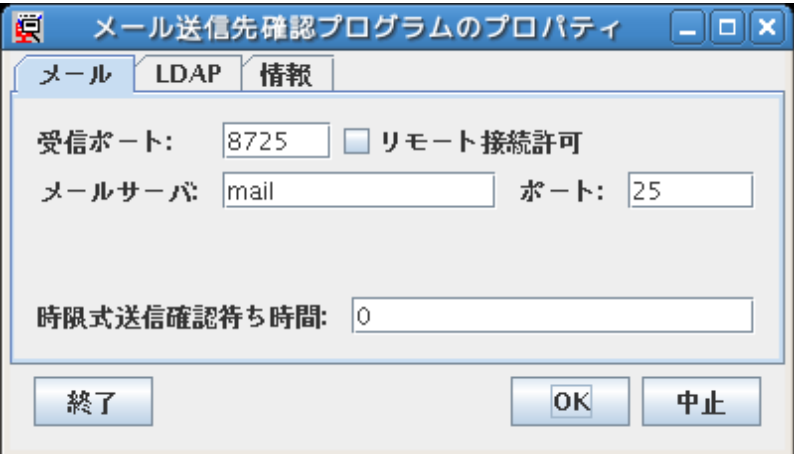

<span id="page-5-0"></span>図 *1:*メール設定画面

受信ポート:

mdc が Mail クライアント(メーラ)からの接続を待つ、ポート番号を指定します。 リモート接続許可:

他のマシンから mdc の利用を許可する場合にチェックします。

例えば、X11 エミュレータを利用した Windows トのメイルクライアントから X11 ト で mdc を利用したい場合などです。

通常はチェックしてはいけません。

メールサーバ:

メールサーバをホスト名もしくは IP アドレスで指定します。(必須) ポート:

メールサーバのポート番号を指定します。

時限式送信確認待ち時間:

送信先確認画面での待つ秒数を指定します。確認忘れによる未送信を防ぐ機能で す。送信確認画面が表示されてから、ここで指定した時間以内に「送信」もしく は「中止」ボタンが押されない場合には、自動的に送信します。

0 を指定した場合には、永久に確認を待ちます。

#### *4.4.2 LDAP tab*

LDAP タブでは、LDAP関係の設定をします。

この画面で LDAP にアクセスするための情報を設定することにより、mdc は、メール送信 先の確認時に、メールアドレスと併せて LDAP により送信先の「名前」などの情報の表 示を行うことができます。

「OK」ボタンにより、設定画面が閉じられ設定が有効になります。

「中止」ボタンにより、設定が中止されます。

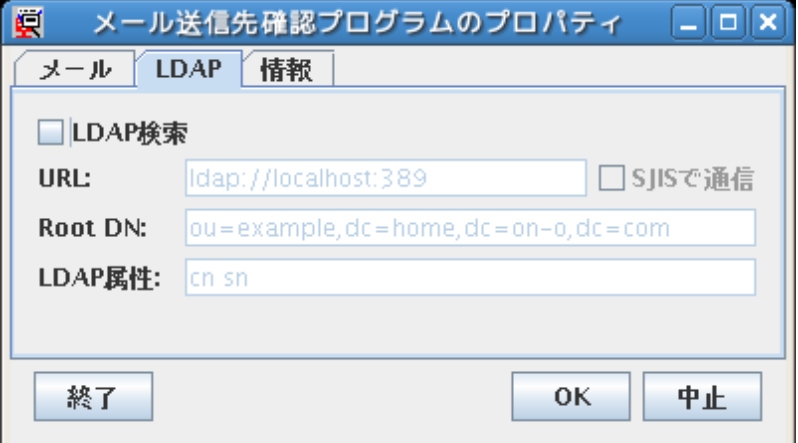

図 *2:LDAP* 設定画面

LDAP 検索:

LDAP機能を利用する場合にチェックします。

これをチェックすることにより他の項目が、入力できるようになります。 URL:

LDAPの URLを設定します。(LDAPを利用する場合には必須) Root DN:

LDAPの検索する Root DN を指定します。

LDAP 属性:

メールアドレスと同時に表示する属性(Attribute)を指定します。 default は「cn」で氏名が表示されます。

複数の項目を指定する場合には、半角スペースで項目を区切ります。 **例**: cn title

#### *4.4.3 About Tab*

情報タブでは、バージョン情報などを表示します。

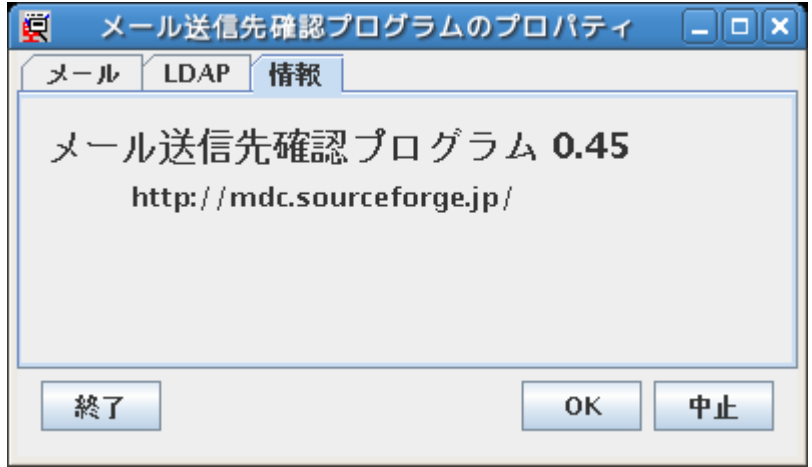

図 *3:*情報画面

#### *5 Setup Mail Client*

mdc を利用するためには、メールクライアントの設定の変更が必要です。

通常、メールクライアントは、直接プロバイダーのメイルサーバに対してメイルを送信す るように設定されているので、それを mdc 経由に変更するように設定します。

以下では Thunderbirdを利用している場合の例を示します。各メールクライアントの設定 方法については、それぞれのマニュアルを参照してください。

#### 1. Thunderbirdを起動する。

- 2. メニューの「Edit」の「Account Setting」を開く。
- 3. 「Outgoint Server (SMTP)」タブを開く
- 4. 「Server Name:」を 「localhost」に変更
- 5. 「Port」を「8725」に変更

この値は[、図](#page-5-0) 1 のメール設定画面の「受信ポート」にて指定したポート番号で す。default は、8725 です。

以上で、メールクライアントが mdc 経由でメールを送信し、メール送信時に送信先のア ドレスが確認できるようになります。

### *6 How to Use mdc*

メールクライアントからメールを送信すると、確認のダイアログが表示されます。

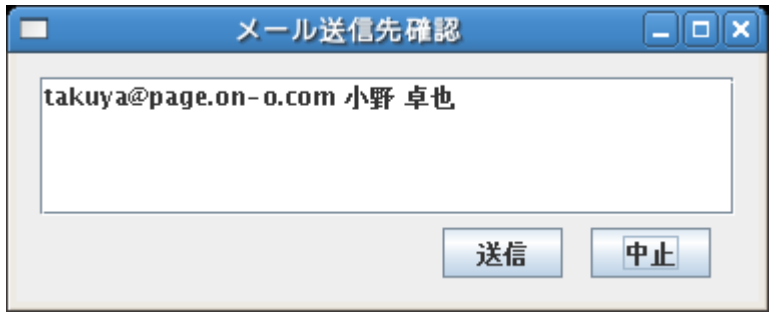

図 *4:*送信先確認画面

このサンプルでは、takuya@page.on-o.com にメールを送信しようとしているので、宛先の アドレスを確認して、「送信」ボタンを押すとメールは送信されます。

「中止」ボタンを押した場合には、メールの送信はエラーとなり、メールは送信されま せん。

時限式送信確認待ち時間を設定していた場合には、そこで指定された秒数を過ぎると自 動的にメールが送信されます。

※LDAPと連携していて、該当のメールアドレスが検索できた場合には、この図の例のよ うにメールアドレスの後に名前(LDAP設定画面の Attribute で指定した属性値 default:氏名) が表示されます。

## *7 Quit mcd*

[図](#page-5-0) 1 の設定画面で「終了」ボタンにより mcd を停止することができます。

### *8 Restriction*

mdc は、また開発途中ですので以下のような制限事項があります。

● SSL や、TLS による暗号化された SMTP通信には対応していません。

## *9 Appendix: mdc configation file*

mdc の設定ファイル(.checksmtp.properties)について 設定ファイルは、JRE のシステムプロパティ user.home の値のフォルダに作成されます。

- Windows2000では、default は、<システムドライブ>:\Document and Settings\<ユー ザ名> (例: C:\Document and Settings\Administorator )です。
- Linux では、ホームディレクトリです。

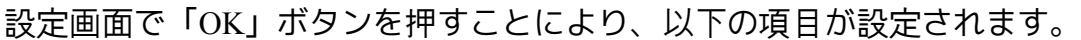

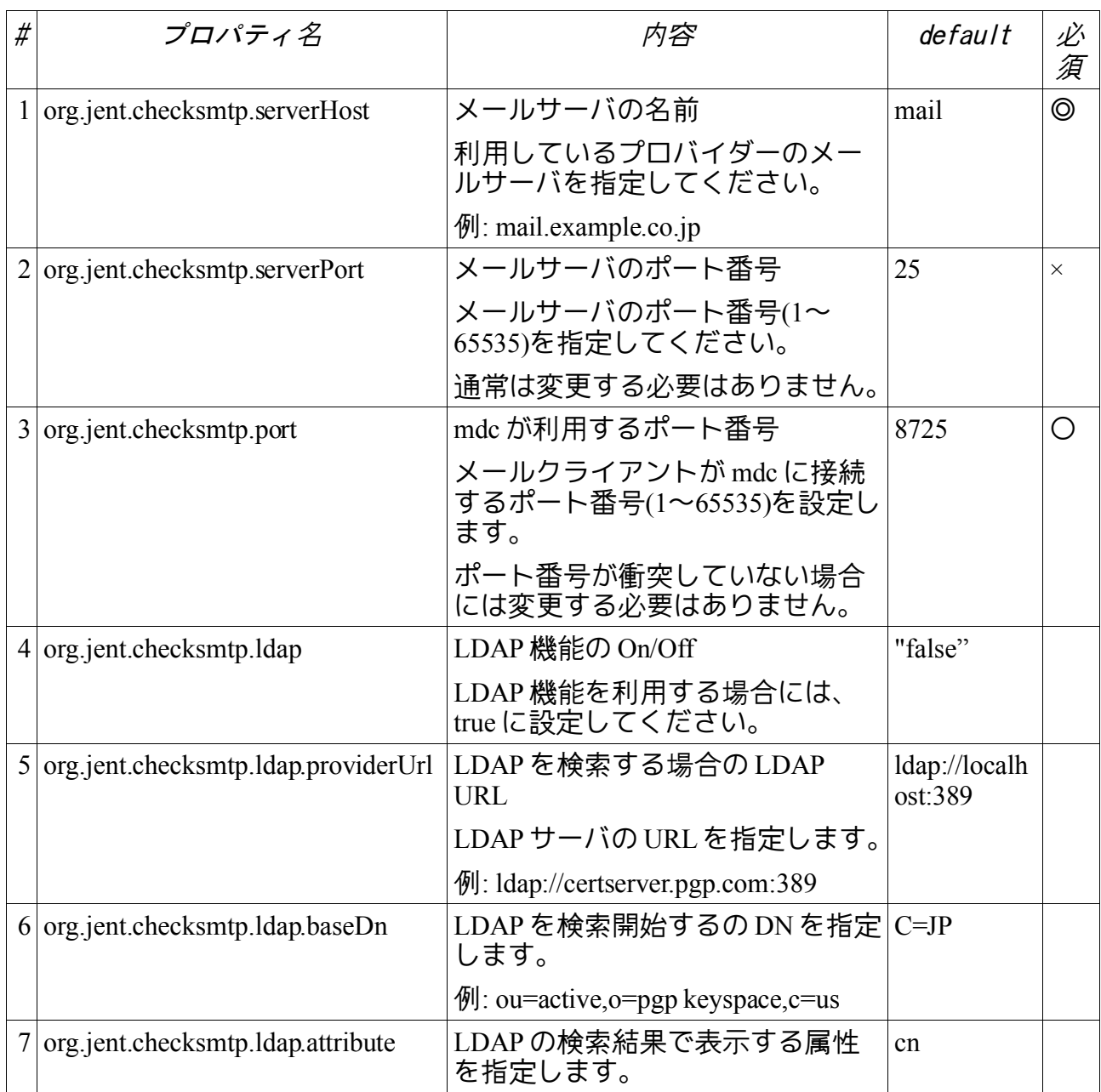

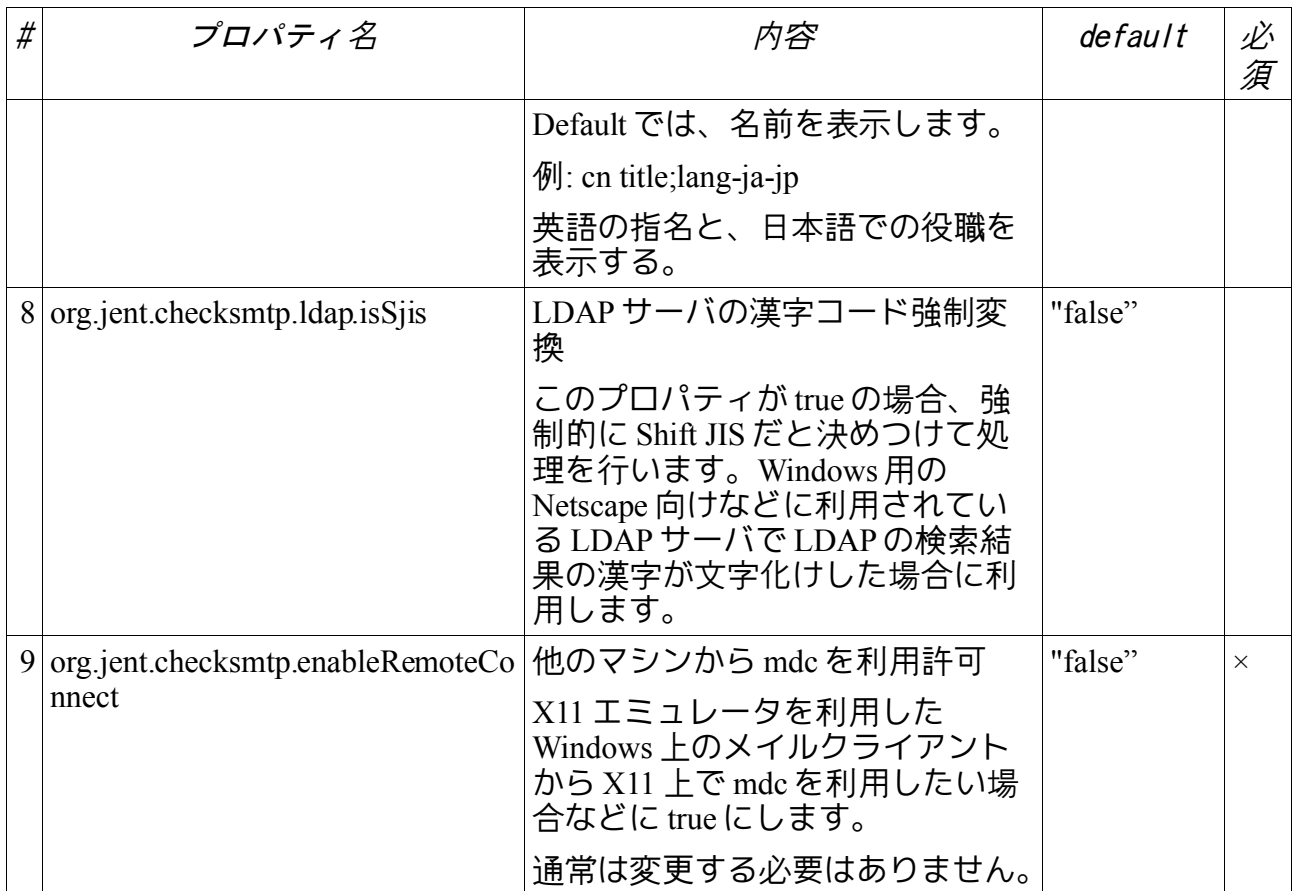

mdc の設定ファイル(.checksmtp.properties)のサンプル

org.jent.checksmtp.serverHost=mail.example.co.jp org.jent.checksmtp.serverPort=25 org.jent.checksmtp.port=8725 org.jent.checksmtp.ldap=true org.jent.checksmtp.ldap.providerUrl=ldap://ldap.example.co.jp:389 org.jent.checksmtp.ldap.baseDn=ou=active,o=example,c=jp org.jent.checksmtp.ldap.isSjis=false org.jent.checksmtp.ldap.attributes=cn title;lang-ja-jp org.jent.checksmtp.enableRemoteConnect=false